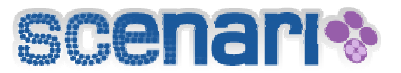

# **Comprendre showOrg : manipulation de la présentation « Exemple »**

Pour comprendre le modèle showOrg et l'éditeur SCENARIchain V3, nous vous proposons de travailler sur une présentation illustrative préexistante. Vous retrouverez ainsi le dossier **« Exemple »** à l'intérieur de votre atelier SCENARIchain.

## **Saisir le contenu de la présentation**

#### *Saisir et baliser le texte*

1. Pour accéder au contenu de la présentation **« Exemple »**, cliquer sur le « + » à gauche de votre dossier. Une structure arborescente apparaît.

2. Cliquez sur le fichier **presentation.xml**. Ce fichier sera le fichier principal de votre présentation **« Exemple »**. Vous accédez ainsi aux deux onglets proposés par l'éditeur : l'onglet **« Visualisation »** et l'onglet **« Edition »**. Dans l'onglet **« Edition »**, un ensemble d'*items*[1](#page-0-0) vous est proposé (adressez-vous à la Notice Explicative des Items pour comprendre l'emploi de chaque item). Pour saisir votre contenu, cliquez sur les différents champs proposés et rentrez les informations voulues.

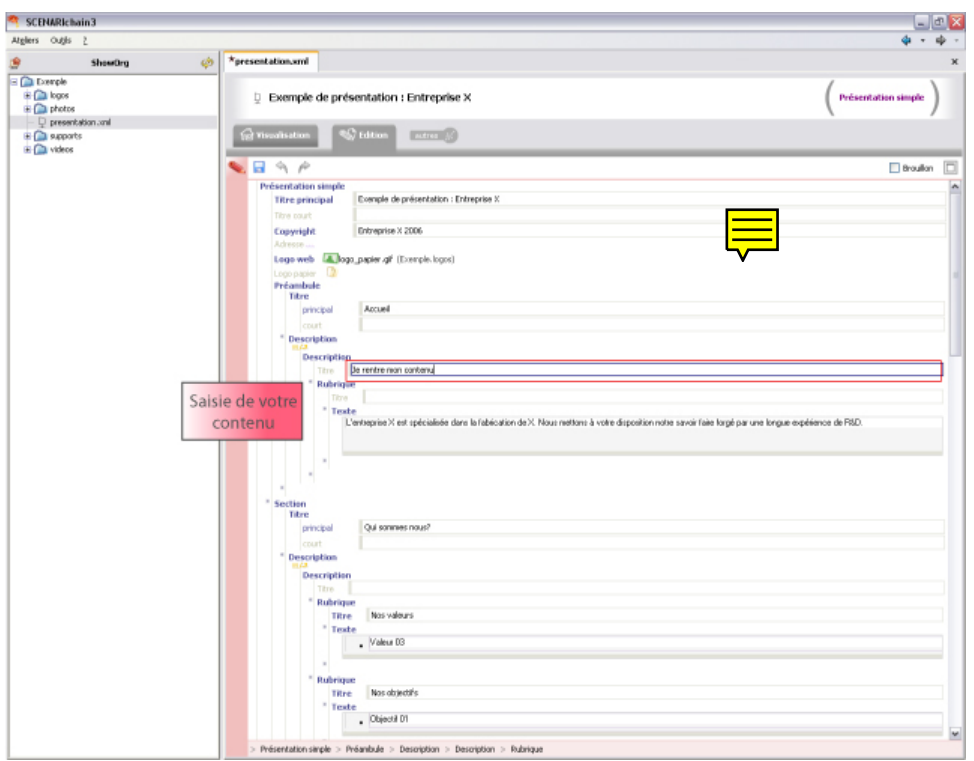

<span id="page-0-0"></span><sup>&</sup>lt;u>.</u> 1 On appelle *item* un élément du modèle documentaire qui permet de définir pédagogiquement le contenu.

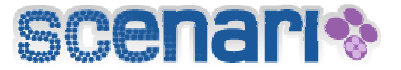

Astuce : pour insérer des attributs<sup>[2](#page-1-0)</sup>, sélectionnez la partie de texte souhaitée, cliquez droit et faites **« Insérer »**. Une liste déroulante vous est proposée avec l'ensemble d'attributs possibles (Important, Citation, Lien externe, etc.).

#### *Créer une liste*

1. Vous pouvez également insérer des listes. Positionnez votre curseur à l'intérieur d'un champ de saisie **« Texte »** par exemple. Un menu apparaît en haut de votre écran **« Edition »**.

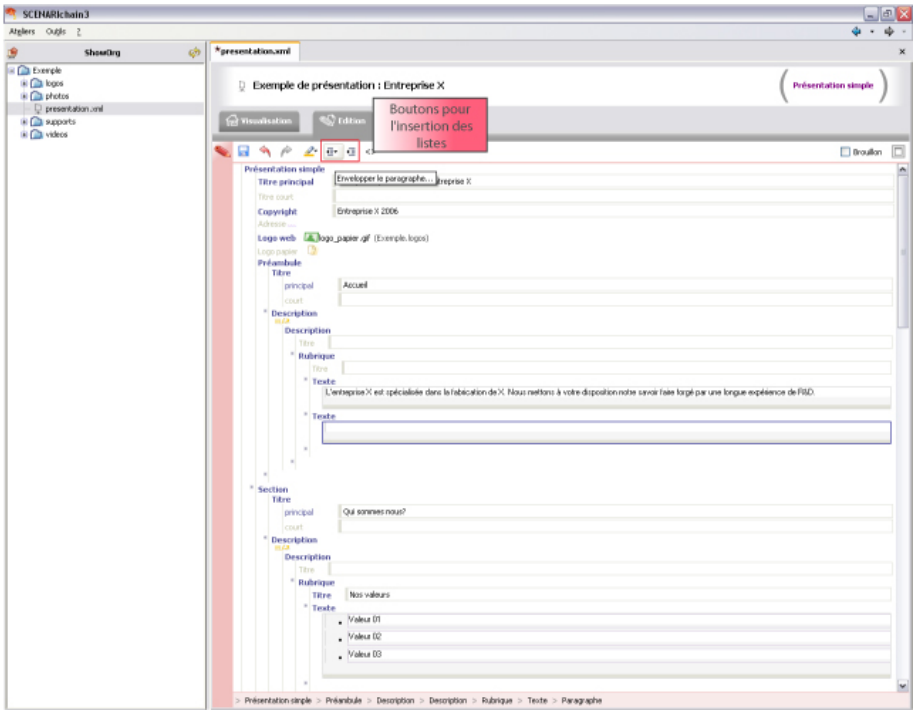

2. Cliquez gauche sur le bouton de gauche **« Envelopper le paragraphe »**. Vous pouvez ainsi choisir une « Liste simple » (les items sont précédés d'un carré), une « Liste à puce » (les items sont précédés d'un losange) ou une « Liste ordonnée » (liste numérotée). Lorsque vous cliquez sur la liste de votre choix, un item apparaît automatiquement à l'intérieur de votre champ **« Texte »,** précédé d'une puce (liste simple, liste à puce) ou d'un chiffre (liste ordonnée).

3. Pour créer un nouvel item dans votre liste, appuyez deux fois sur la touche « Entrée ».

4. Pour terminer votre liste et écrire un nouveau paragraphe, appuyez trois fois sur la touche « Entrée » : vous revenez alors au niveau du paragraphe, la ligne n'est pas précédée d'une puce (ou d'un chiffre).

Une deuxième façon de créer un nouvel item : appuyez sur la touche « Entrée » puis cliquez sur le deuxième bouton du menu **« Sortir de l'enveloppe »**.

<span id="page-1-0"></span> 2 Un attribut permet de mettre en valeur certaines parties du texte. Par exemple, l'attribut « Important » permet de mettre en « gras » un mot particulier du texte. L'attribut « Lien externe » permet d'insérer une URL.

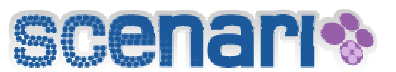

#### *Importer des ressources dans votre atelier SCENARIchain*

1. Vous pouvez insérer des ressources dans votre présentation (images, photos, audio, vidéos, tableaux, formules mathématiques, animations flash). Pour cela, nous vous conseillons de créer, à l'intérieur de votre présentation (dans votre atelier SCENARIchain, à l'intérieur de votre dossier global), des dossiers par type de ressource qui contiendront l'ensemble de ces ressources.

2. Dans votre dossier global **« Exemple »**, vous avez déjà quelques dossiers contenant des ressources : logos, photos, vidéos. Pour importer de nouvelles ressources dans votre présentation, commencez par créer un nouveau dossier. Sélectionner le dossier **« Exemple »**, cliquez droit dessus, puis faites « Ajouter un espace ». Dans la fenêtre de création qui apparaît, nommez le nouvel espace « audio ». Un nouveau dossier apparaît à l'intérieur de votre dossier **« Exemple »**.

3. Dans l'explorateur de fichiers Windows, ouvrez le dossier contenant les ressources que vous voulez importer (dossier Pres\_ressources\_sup). Faites glisser la ressource à l'intérieur du dossier audio que vous venez de créer dans l'atelier SCENARIchain. Votre ressource peut être maintenant insérée dans le contenu de la présentation !

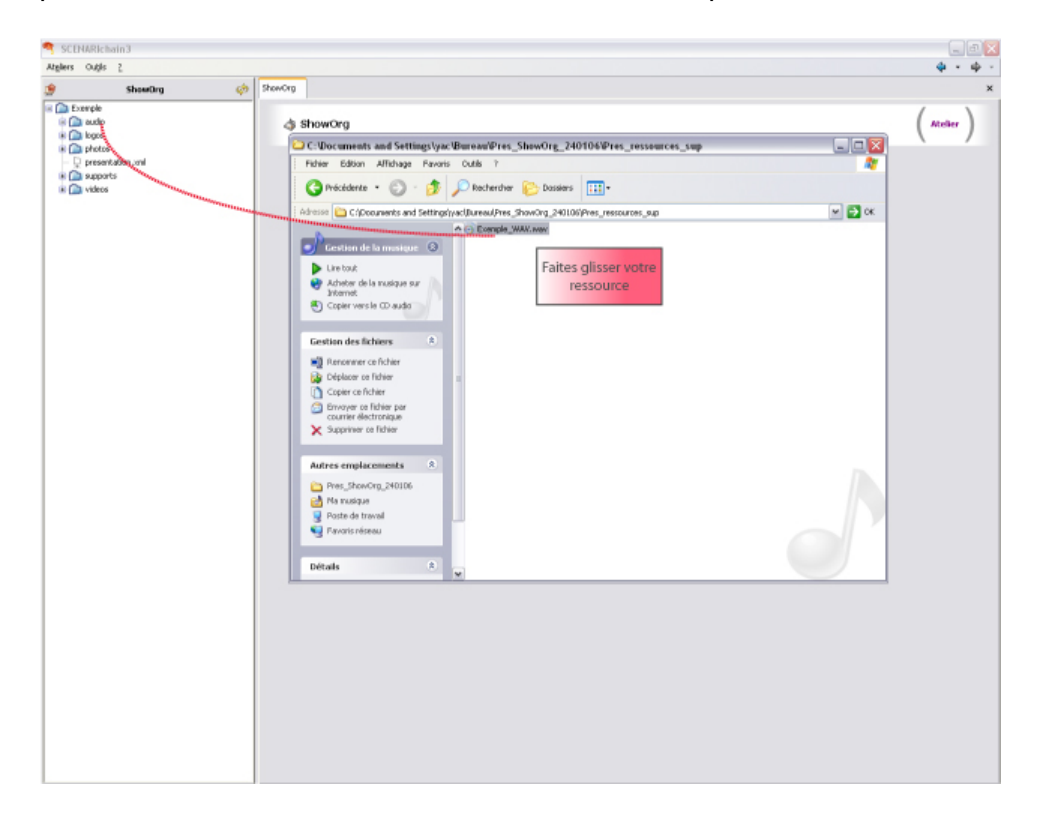

**Attention !** Si le nom des fichiers que vous importez contient des caractères spéciaux, des accents ou des espaces, veillez à les renommer.

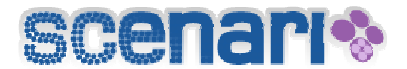

# *Insérer des ressources dans votre contenu*

1. Dans le fichier **presentation.xml**, allez dans l'item Préambule > Description. À la suite du contenu déjà saisi, et au même niveau que l'item **« Texte »**, cliquez gauche sur la petite étoile grise. Une liste déroulante vous propose l'ensemble des items pouvant être insérés à ce niveau.

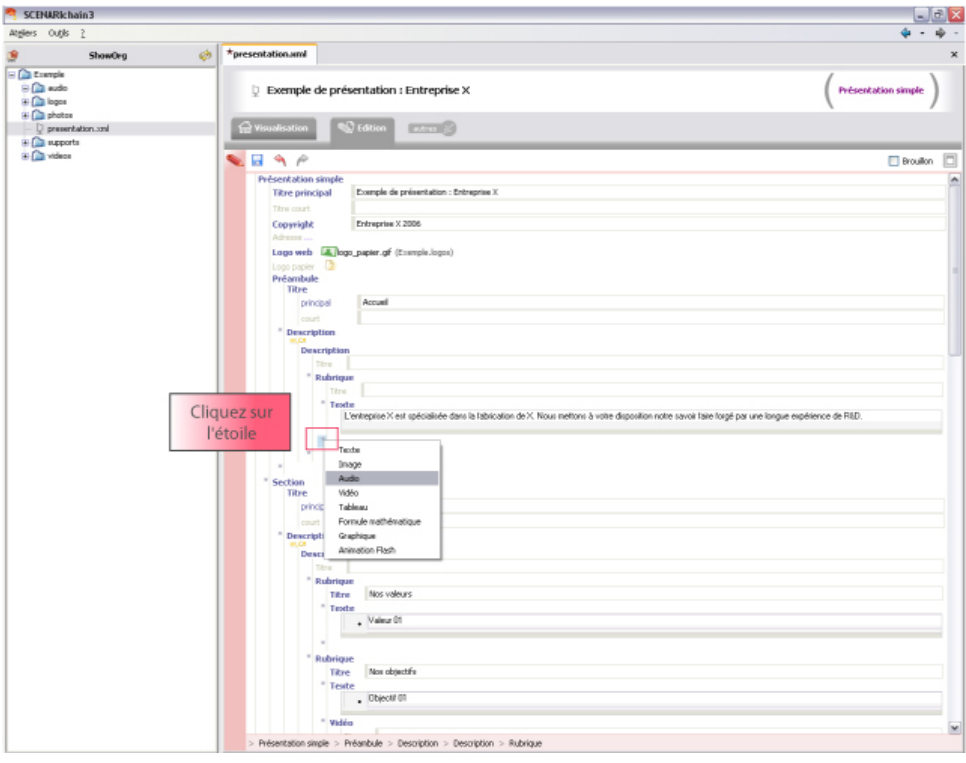

2. Choisissez **« Audio »**. Un item **« Audio »** apparaît. Faites glisser la ressource que vous venez d'importer dans votre atelier sur la petite icône jaune à l'intérieur de l'item **« Audio »**. Votre ressource audio est maintenant insérée.

Astuce : On peut aussi créer l'item de type « ressource audio » puis cliquer sur l'onglet « Importer… » et sélectionner le fichier sur le disque dur. Les deux étapes *importer* et *insérer les ressources* sont alors fusionnées en une seule.

#### *Créer une nouvelle section, créer un nouvel item*

1. À l'intérieur de votre fichier **présentation.xml**, vous avez la possibilité de créer de nouvelles sections et de nouveaux items. Cela se fait par le biais des petites étoiles grises qui figurent à tous les niveaux de votre présentation. Cliquez gauche sur ces étoiles. Des listes déroulantes vous proposent l'ensemble des items que vous pouvez insérer à chaque niveau.

2. Pour comprendre l'organisation du modèle et l'emploi de chaque item proposé, reportezvous au document *Notice Explicative des Items*.

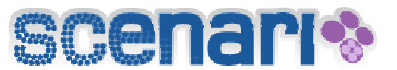

## **Publier votre présentation**

1. Cinq types de support de génération (c'est-à-dire de publication) sont proposés par défaut dans le modèle showOrg. Dans notre exemple, nous vous proposons d'en manipuler trois : siteWeb, diapoFlash et dossier.

2. Dans le dossier **« supports »**, cliquez sur **Exemple\_diapoFlash.support**. Une fenêtre de publication apparaît. Cliquez sur « nouvelle génération », puis « consulter la dernière génération ». Répéter l'opération pour les autres supports.

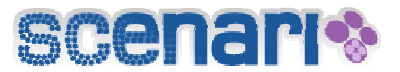

# **Créer votre propre présentation**

1. Cliquer droit dans l'atelier, puis dans le menu déroulant sélectionner « Ajouter un espace ».

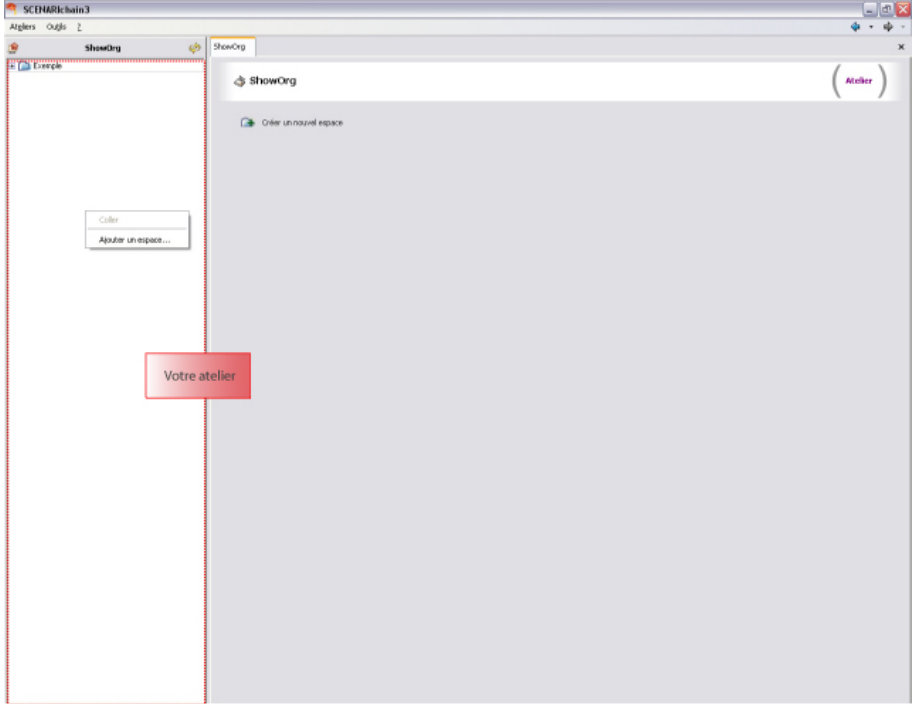

2. Une fenêtre de création apparaît. Saisissez le nom du dossier qui vous permettra d'organiser votre présentation sous forme arborescente. Cliquez sur « créer ». Le dossier qui contiendra votre présentation apparaît maintenant dans votre atelier.

3. Cliquez droit sur votre dossier. Dans la liste déroulante, cliquez sur « Ajouter un item ».

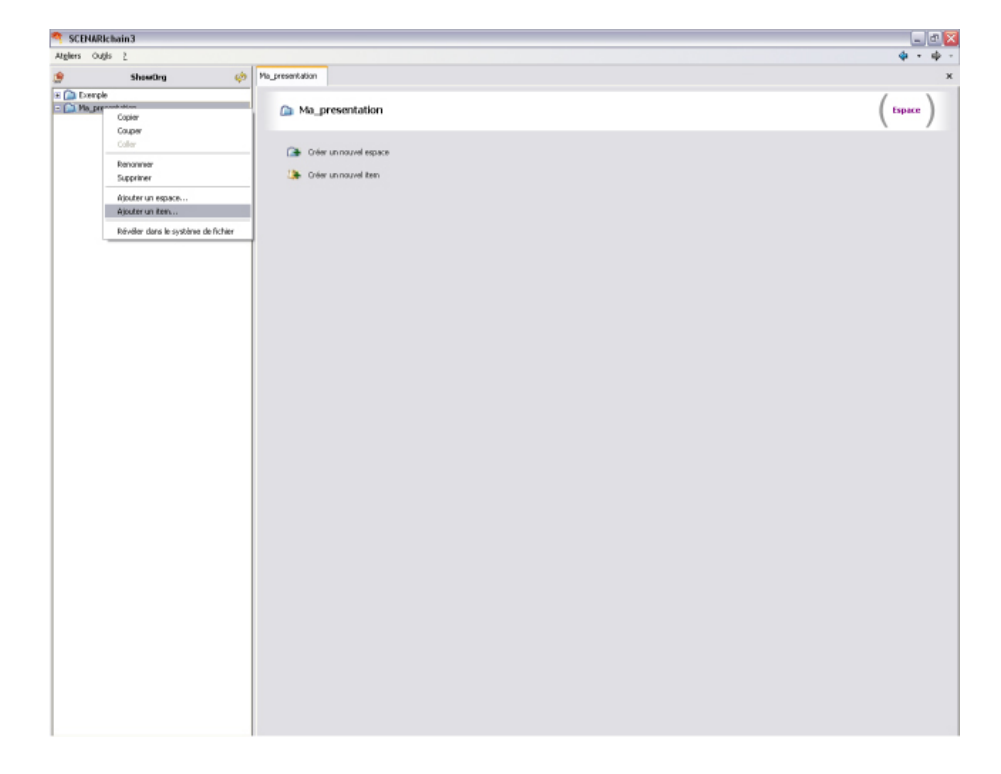

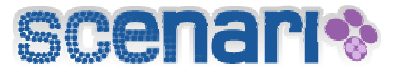

4. Une fenêtre de création apparaît. Elle présente l'ensemble des items proposés dans une présentation showOrg (cf. *Notice Explicative des Items*). Commencez par créer votre fichier principal qui contiendra l'ensemble des items de votre présentation. Pour cela, cliquez sur « Présentation simple », puis « créer ».

Astuce : vous pouvez renommer vos fichiers à tout moment en cliquant droit dessus puis dans la liste déroulante « Renommer ».

5. Votre fichier principal apparaît maintenant dans votre atelier. Dans notre exemple, ce fichier a été nommé **presentation.xml** (sans accent).

6. Lorsque vous cliquez sur le fichier **presentation.xml**, l'éditeur propose un onglet « Visualisation » et un onglet « Edition ». Cliquez sur l'onglet édition et remplissez les items selon vos besoins.